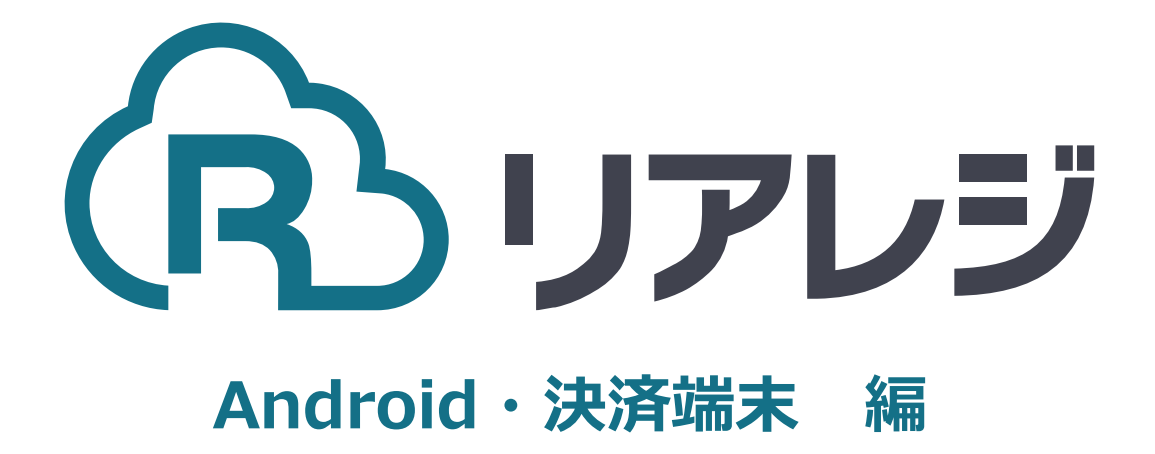

CT-S253/CT-S255 LAN接続 設定マニュアル

# **1.プリンターのIPアドレスを確認する。**

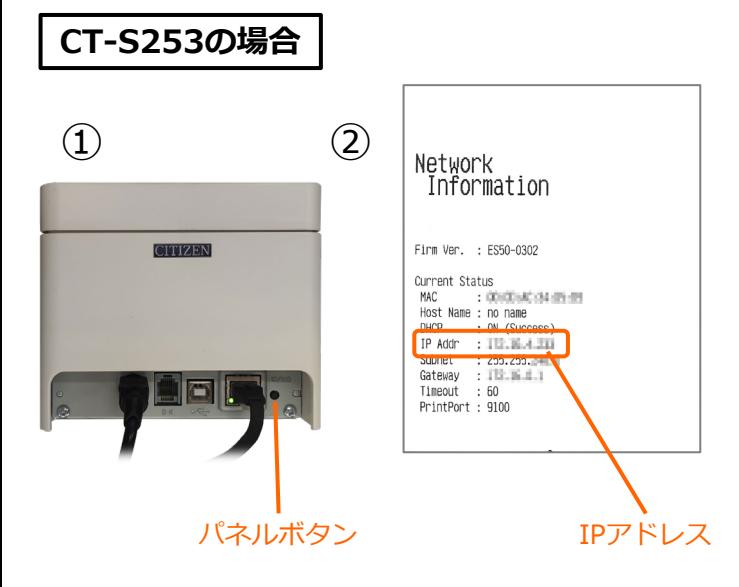

### **CT-S253の場合**

①プリンターへ 【 LANケーブル 】と【 電源ケーブル 】 (任意で【 ドロアケーブル 】)を接続し て【 電源 】を入れます。

IPアドレス取得のため2~3分待ちます。 その後、【 パネルボタン 】を押します。

②IPアドレスが記載されたレシートが印刷 されます。 ※IPアドレスが0.0.0.0の場合、少し待ち **IPアドレス アイライ 再度【 パネルボタン 】を押します。** 

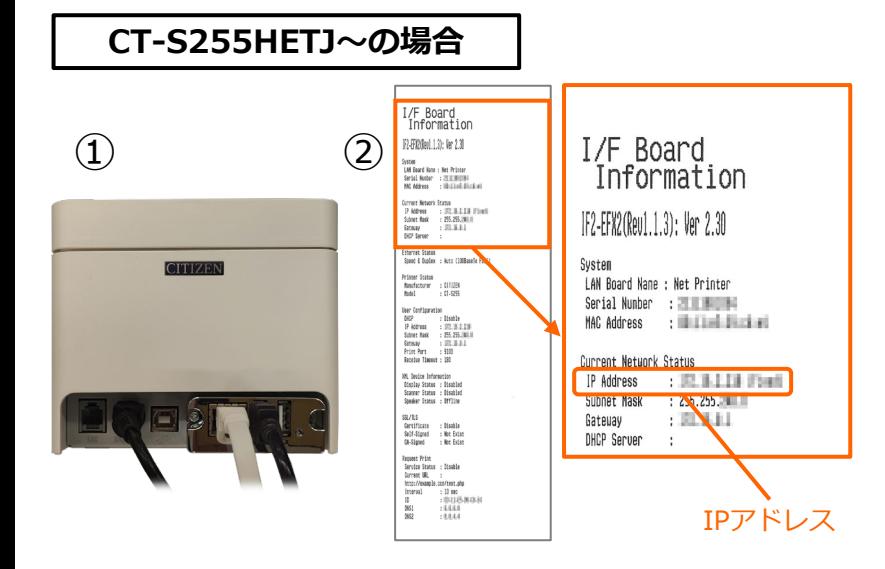

#### **CT-S255HETJ~の場合**

①プリンターへ 【 LANケーブル 】と【 電源ケーブル 】 (任意で【 ドロアケーブル 】)を接続し て【 電源 】を入れます。

IPアドレス取得のため2~3分待ちます。 その後、【 パネルボタン 】を押します。

②IPアドレスが記載されたレシートが印刷 されます。

※IPアドレスが0.0.0.0の場合、少し待ち 再度【 パネルボタン 】を押します。

# **2.リアレジにレシートプリンターを接続する。**

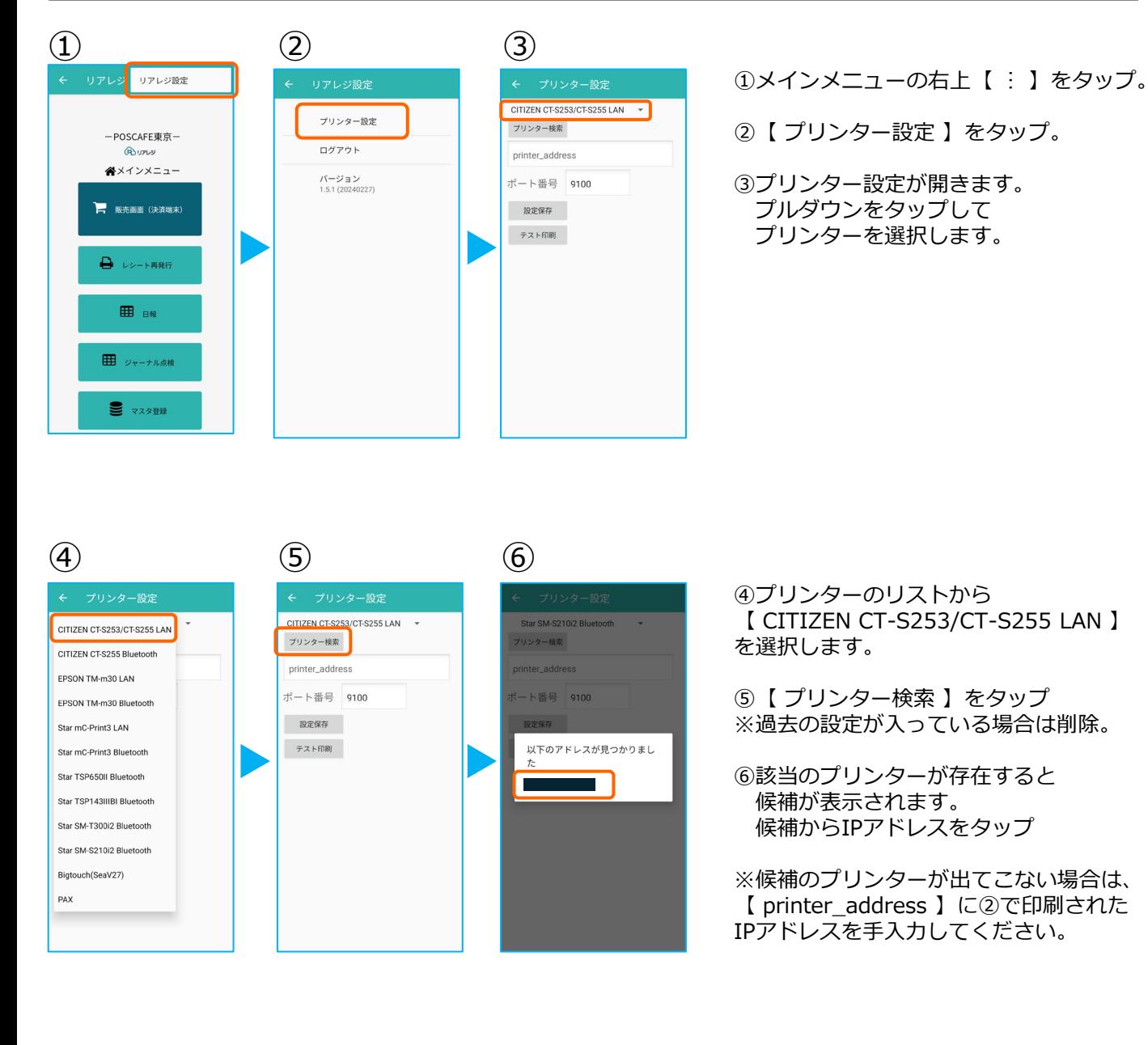

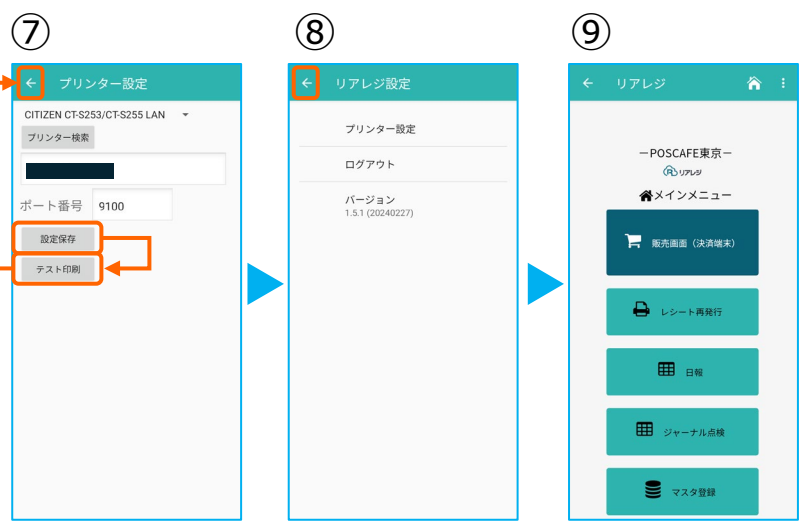

⑦プリンターの指定ができたら 【 設定保存 】をタップ。

続いて【 テスト印刷 】をタップ。 レシートが印刷されるか確認します。

⑧設定が完了したら、 左上の【←】をタップしていきます。

⑨メインメニューに戻ります。

# **4. リアレジ CITIZEN CT-253/255設定(プリンタ部のみ)**

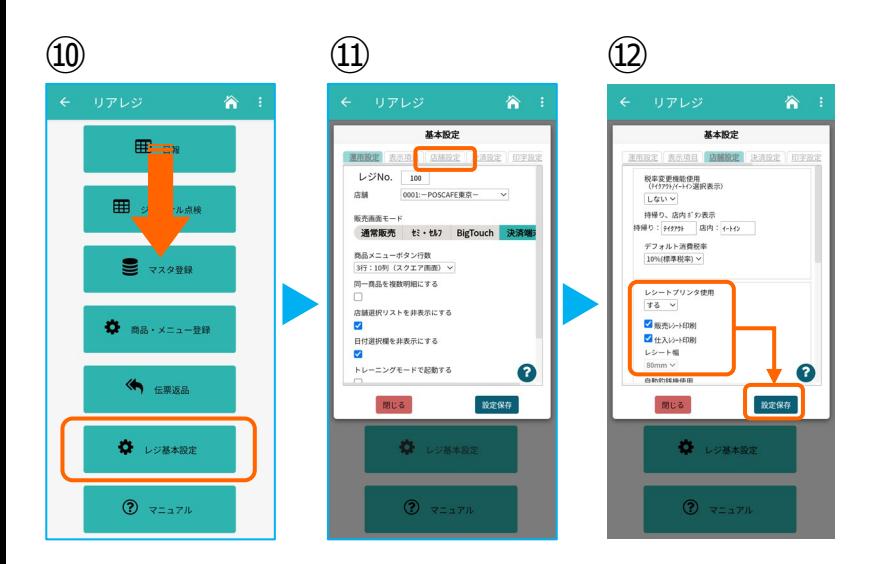

⑩画面を下にスクロールさせ 【 レジ基本設定 】をタップ。

⑪【 店舗設定 】タブをタップ。

⑫レシートプリンタ使用【する】を選択。 【 販売レシート印刷 】をチェック 【 仕入レシート印刷 】をチェック

設定完了後、【 設定保存 】をタップし 【 閉じる 】をタップ

### **◆Citizen POS Printer Utility シチズン 設定用アプリ**

### **iOS版**

[https://play.google.com/store/apps/details?id=](https://apps.apple.com/jp/app/citizen-pos-printer-utility/id1160558983) [com.citizen.app.posprinterutility&pcampaignid](https://apps.apple.com/jp/app/citizen-pos-printer-utility/id1160558983) [=web\\_share](https://apps.apple.com/jp/app/citizen-pos-printer-utility/id1160558983)

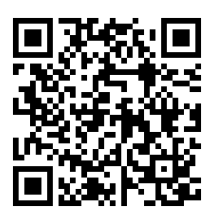

#### **[任意設定]58mm幅レシート印字設定**

CT-S253/CT-S255のプリンターに対して、 80mm⇒58mm幅の縮小レイアウトにす るための設定を行います。

**本設定は、プリンター本体の機器へ設定が されます。その為、リアレジ用のスマホ・ 決済端末でなくても、設定は可能です。**

### **Android版**

[https://play.google.com/store/apps/details?id](https://play.google.com/store/apps/details?id=com.citizen.app.posprinterutility&pcampaignid=web_share) [=com.citizen.app.posprinterutility&pcampaigni](https://play.google.com/store/apps/details?id=com.citizen.app.posprinterutility&pcampaignid=web_share) [d=web\\_share](https://play.google.com/store/apps/details?id=com.citizen.app.posprinterutility&pcampaignid=web_share)

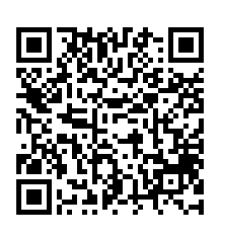

①スマホから、本設定を行います。 リアレジを使うスマホ以外でも結構ですの で、左記QRコードまたはURLリンクより 【 Citizen POS Printer Utility 】をダウン ロードします。

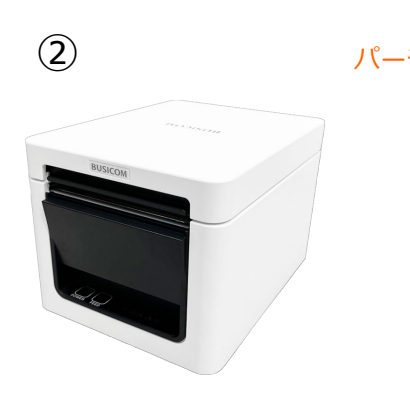

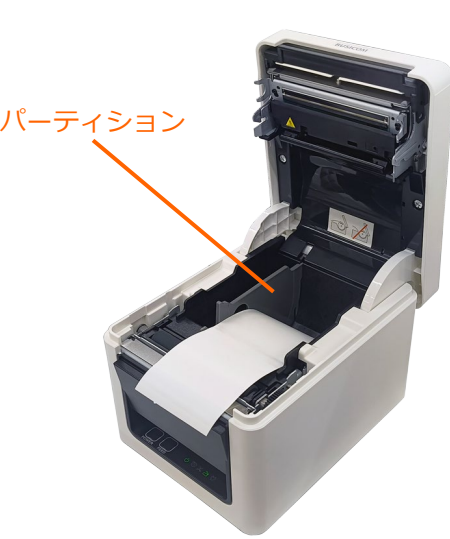

②プリンターへ【 パーティション 】を 差し込み、58mmのレジロールを入れて プリンターの電源を押しします。

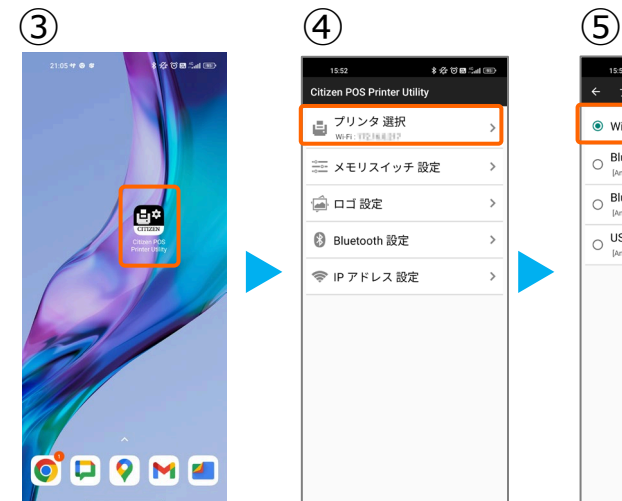

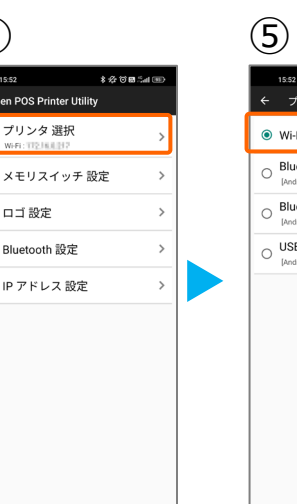

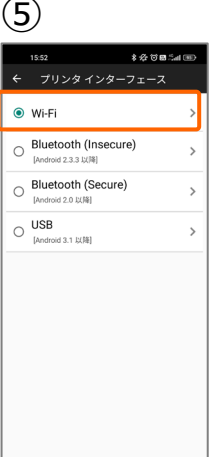

③アプリ【 Citizen POS Printer Utility 】を起動させます。

④【 プリンタ選択 】をタップ。

⑤【 Wi-Fi 】をタップ。

## **3. [任意設定] プリンタへ【 80mm⇒58mm縮小 】設定をする**

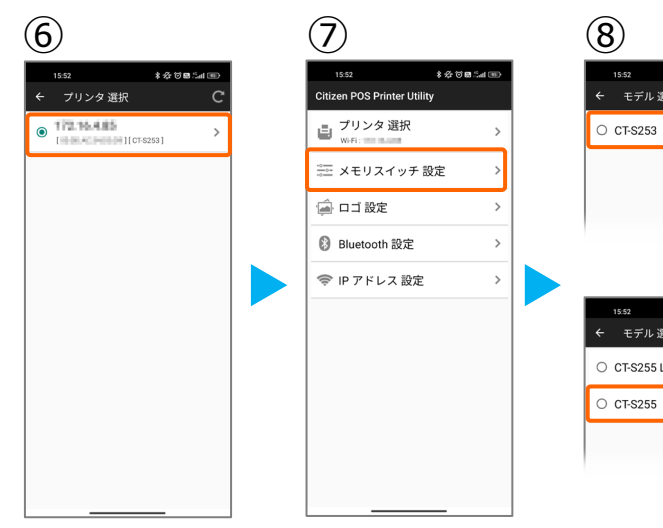

文经过商品店 モデル 選択 モデル 選択 C CT-S255 Label

⑥接続できるプリンターの候補が出ます。 2ページ【 1.プリンターのIPアドレスを 確認する。 】で印刷したレシートと同じ IPアドレスのプリンターを選択します。

⑦【 メモリスイッチ選択 】をタップ。

⑧CT-S253の場合は、【 CT-S253 】 をタップ。 CT-S255HETJ~は、【 CT-255 】を タップ。

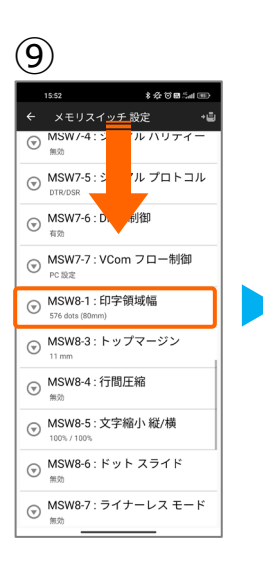

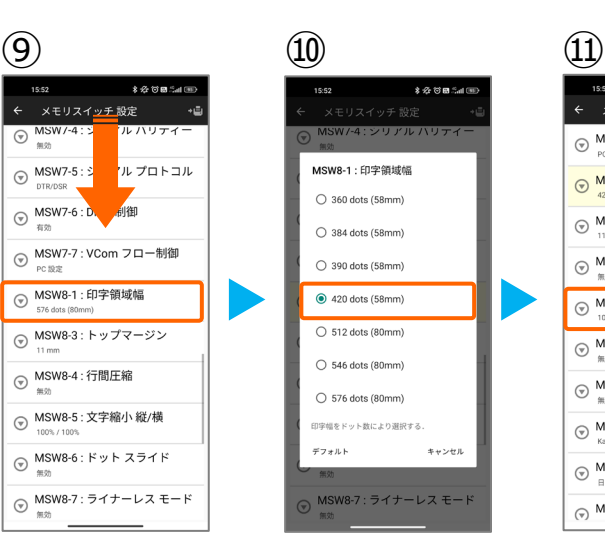

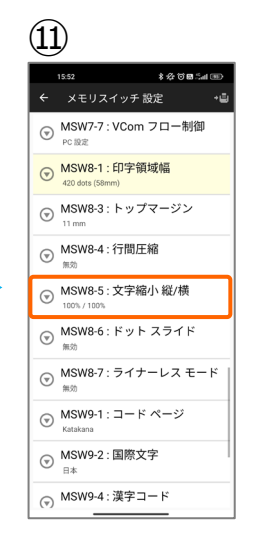

⑨メモリスイッチ設定の項目を下へ スクロールさせ【 MSW8-1:印字領域 幅 】をタップ。

⑩【 420 dots(58mm) 】をタップ。 ※元の設定に戻したい場合は、 【576 dots (80mm)】をタップ。

⑪ 【 MSW8-5:文字縮小 縦/横 】をタッ プ。

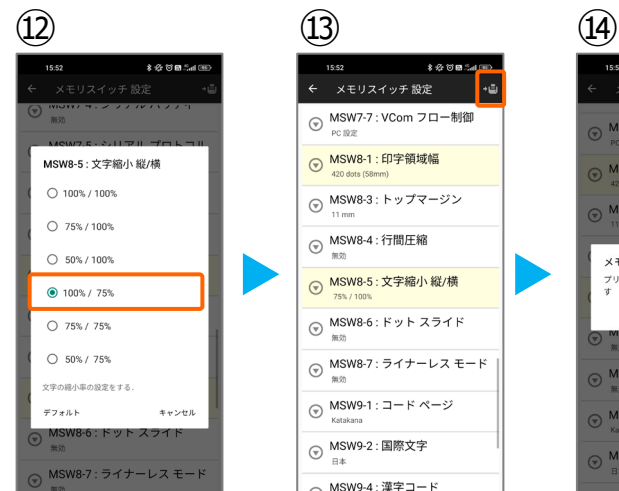

メモリスイッチ 設定 ⊙ MSW7-7 : VCom フロー制御 ⊙ MSW8-1 : 印字領域幅 (▽) MSW8-3 : トップマージン ⊙ MSW8-4: 行間圧縮 ⊙ MSW8-5: 文字縮小 縦/横 **◎ MSW8-6:ドットスライド** ⊙ MSW8-7: ライナーレス モード ⊙ MSW9-1 : コード ページ ⊙ MSW9-2:国際文字 (▽) MSW9-4 : 漢字コード

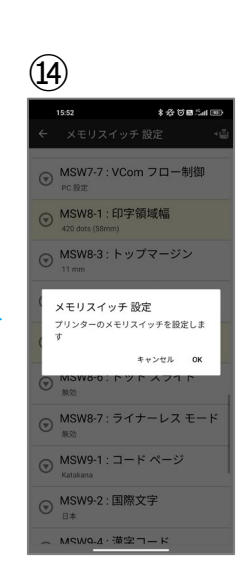

⑫【 100% / 75% 】をタップ。 ※元の設定に戻したい場合は、 【 100% / 100% 】をタップ。

⑬画面右上のプリンターのアイコンを タップ。

⑭ 【 OK 】をタップ。 設定が完了し、プリンター本体に設定が 書込みされます。